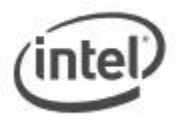

# **Power Button Menu BIOS Update Instructions for Intel® Compute Stick**

The Power Button Menu Update allows you to update the Intel Compute Stick's BIOS during the boot process and before the operating system loads.

### **Important:**

- If a BIOS update process is interrupted, your computer may not function properly. We recommend the process be done in an environment with a steady power supply (preferably with UPS).
- Before updating the BIOS, manually record all BIOS settings that have been changed (from default) so they can be restored after completing the BIOS update.
- All images in this example are for illustration purposes only. You need to select the correct BIOS files for your Intel Compute Stick.

## **All BIOS update files for Intel Compute Stick products are available on Intel's Download Center a[t http://downloadcenter.intel.com/.](http://downloadcenter.intel.com/)**

1. Download and save the BIOS update (.BIO) file to a portable USB device (or to a microSD card). Example:

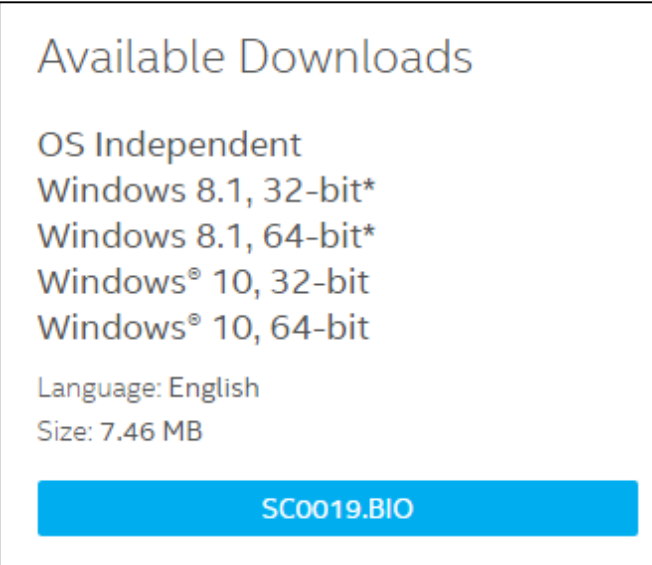

2. When the Intel Compute Stick is turned off (not in Hibernate or Sleep mode), plug the USB device into the USB port (or insert the microSD card into the SD card slot). **Note:** If you are using a USB keyboard/mouse, you will need a multi-port USB hub.

3. Press the power button and hold it down for three seconds. Release it before the four-second shutdown override.

4. The Power Button Menu appears.

# SCCHTAX5.86A.0014.2015.1119.1410

- [ESC] Normal Boot
- **Enter Setup**  $[F2]$
- **BIOS Recovery**  $[F4]$
- Update BIOS  $[F7]$
- [F10] Enter Boot Menu
- 5. Press **F7** to perform a BIOS update.
- 6. Select the USB device (or microSD card) from the media list and press Enter.

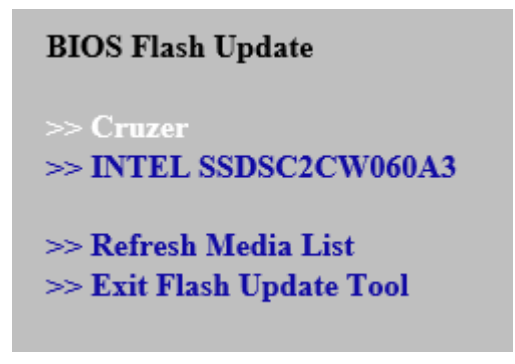

7. Select the .BIO file and press Enter

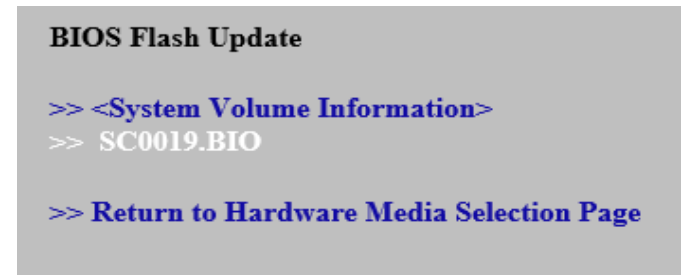

- 8. Confirm you want to update the BIOS by pressing Enter.
- 9. Wait 2-5 minutes for the update to complete.

### Flashing motherboard firmware:

Current revision: SCCHT10H 86A 0014 2015 1119 1410 Updating to revision: SCCHT10H.86A.0019.2016.0113.1043

Preparing image for Intel Management Engine firmware ... [done] Preparing image for BackUp Recovery Block firmware ... [done] Preparing image for BackUp MicroCode Block firmware ... [done] Preparing image for Boot Block firmware ... [done] Preparing image for Recovery Block firmware ... [done] Preparing image for MicroCode Block firmware ... [done] Preparing image for Main Block firmware ... [done] Preparing image for Graphic firmware ... [done] Flashing image for Intel Management Engine firmware ... [done] Flashing image for BackUp Recovery Block firmware ... [done] Flashing image for BackUp MicroCode Block firmware ... [done] Flashing image for Boot Block firmware ... [done] Flashing image for Recovery Block firmware ... [done] Flashing image for MicroCode Block firmware ... [done] Flashing image for Main Block firmware ... [done] Flashing image for Graphic firmware ... [done]

Flash update has completed successfully.

10. Restart the computer.

After any BIOS update, Intel recommends the following steps:

- 1. Press **F2** during boot to enter BIOS Setup.
- 2. Press **F9** to set BIOS default values.
- 3. Customize any BIOS settings, if desired (optional).
- 4. Press **F10** to save and exit BIOS Setup.